# VMG1312-B30A

Gerät Bereit für die Netzumschaltung machen (BNG-Fähigkeit herstellen)

Telekom Deutschland, CM Inhouse/LAN, 23.09.2015

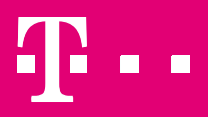

**ERLEBEN, WAS VERBINDET.** 

### VMG1312 - Bridge Mode – Vergleich der Zustände Ist und nach Umstellun g des Gerätes

#### Aktuelle Konfiguration des Geräte im Auslieferungszustand

- Verhalten ist abhängig vom erkannten DSL:
	- bei ADSL: transparente Bridge
	- bei VDSL: VLAN7 tag wird zugefügt
- Problematik:
	- Die aktuellen Konfiguration ist optimiert für ein Endgerät ("Router") ohne VLAN-tagging
	- Beim ADSL-BNG-Anschluss mit VLAN 7 (ohne "anymode") müsste aber das VLA7 tagging durch das Endgerät ("Router") erfolgen

#### Neue Konfiguration (ready für "Netzumschaltung" = BNG-Fähigkeit)

- Verhalten ist abhängig von der LAN-Buchse:
	- LAN1…LAN3: transparente Bridge

**ERLEBEN. WAS VERBINDET.** 

- Damit entspricht das Verhalten dem "Standard-Verhalten" eines DSL-Modems (z.B. Speedport 201), dabei sind die zum Anschluss passenden VLAN-Einstellungen im Router vorzunehmen.
- LAN4: VLAN7 tag wird zugefügt Unterstützt der Router kein VLAN 7 tagging kann er an LAN4 betrieben werden, da dort der VMG1312 das VLAN7 tag einfügt
- Lösung:
	- $-$  Damit kann für alle Varianten (DSL-Anschlüsse und Router mit/ohne VLAN7 tagging) durch Anschluss des Routers an LAN1…3 oder LAN4 eine funktionierende Kombination realisiert werden.
- Die neue Konfiguration kann lokal über die GUI des VMG1312 geladen werden

### VMG1312 Bridge Mode: Bisherige Konfiguration (Anschaltelogik Grafisch)

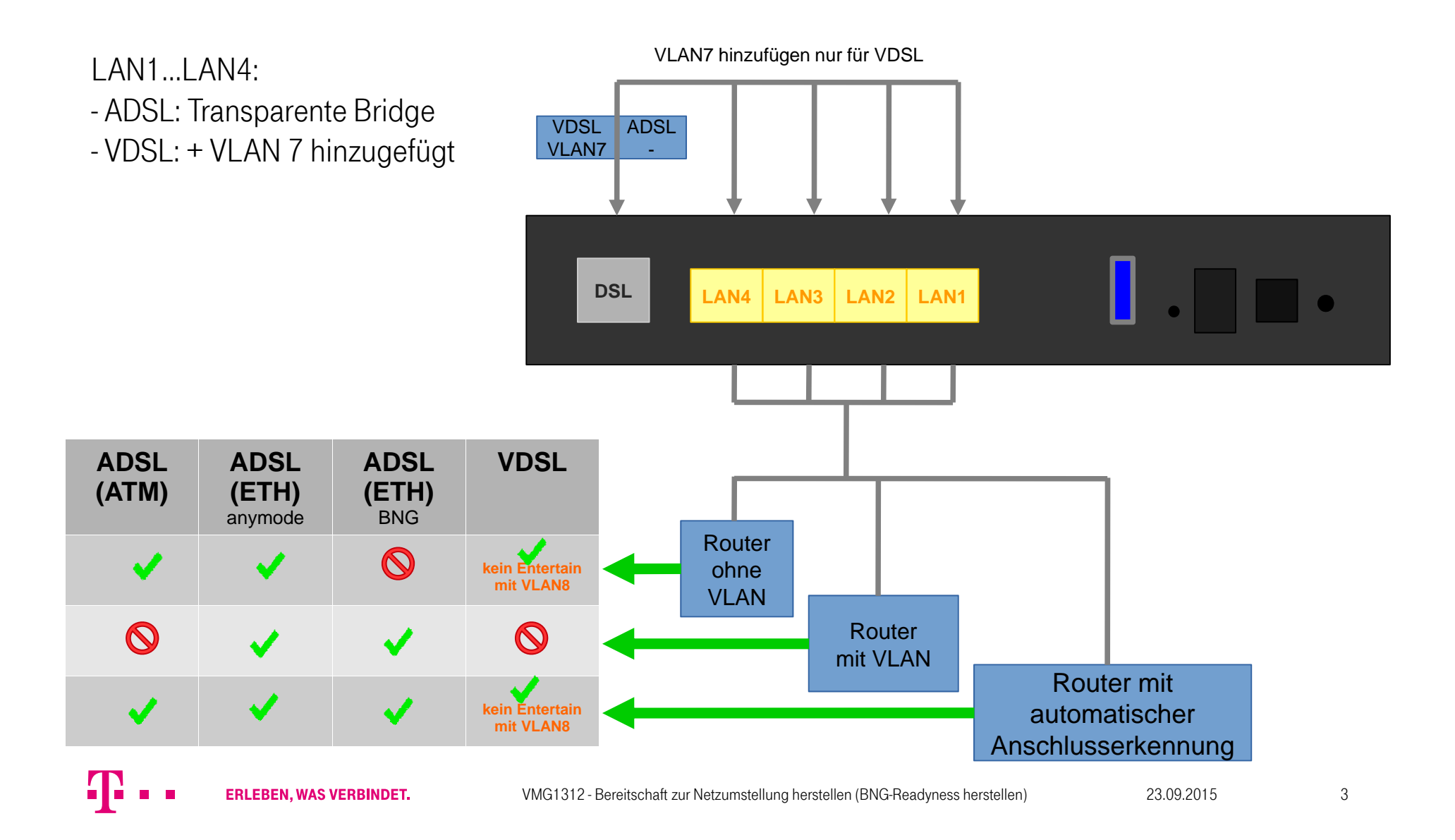

### **VMG1312 Bridge Mode neue Konfiguration ("BNG-fähig")** (Anschaltelogik grafisch)

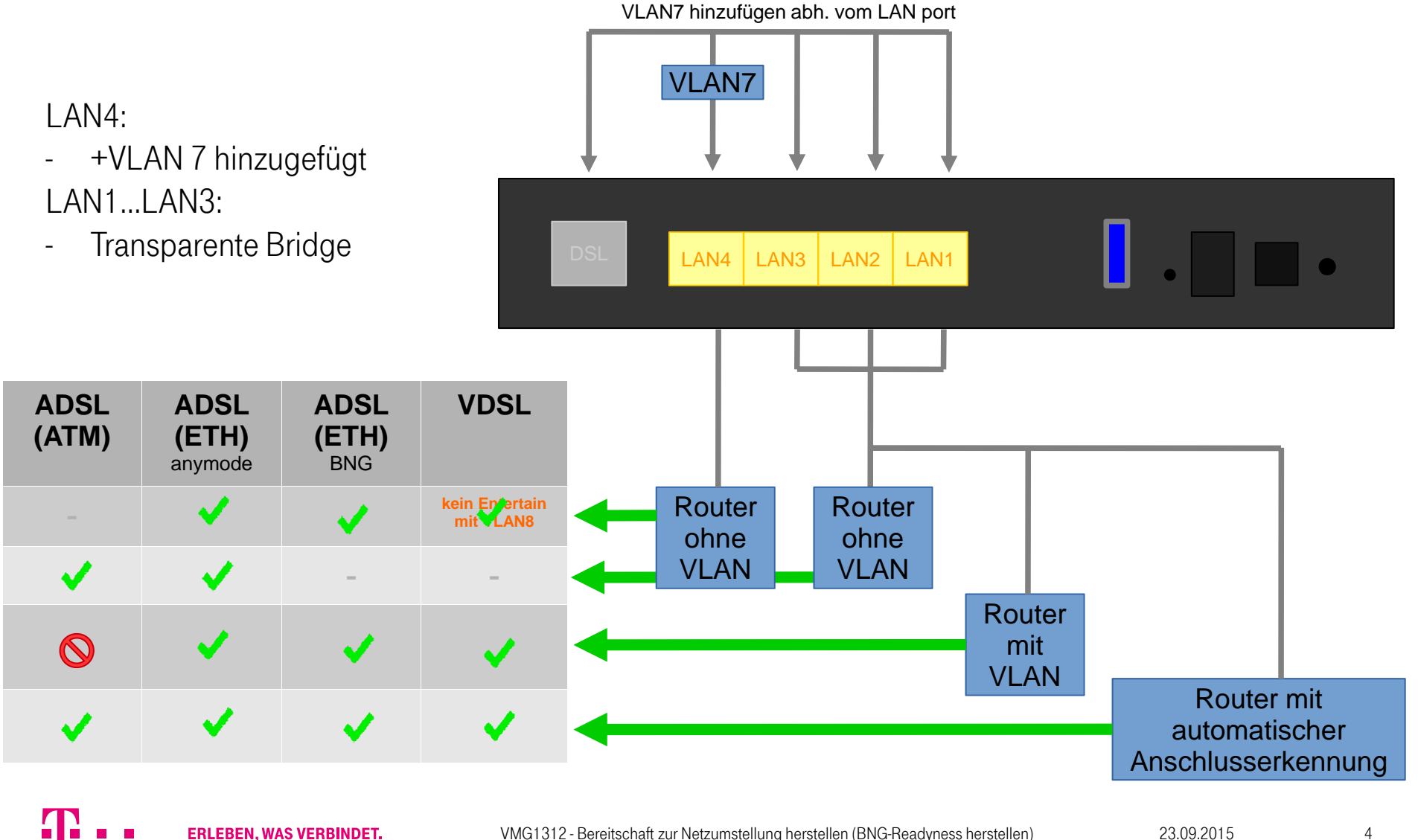

**ERLEBEN, WAS VERBINDET.** 

 $\mathbf{r}$ 

### Bisherige Anschlussfälle im Detail

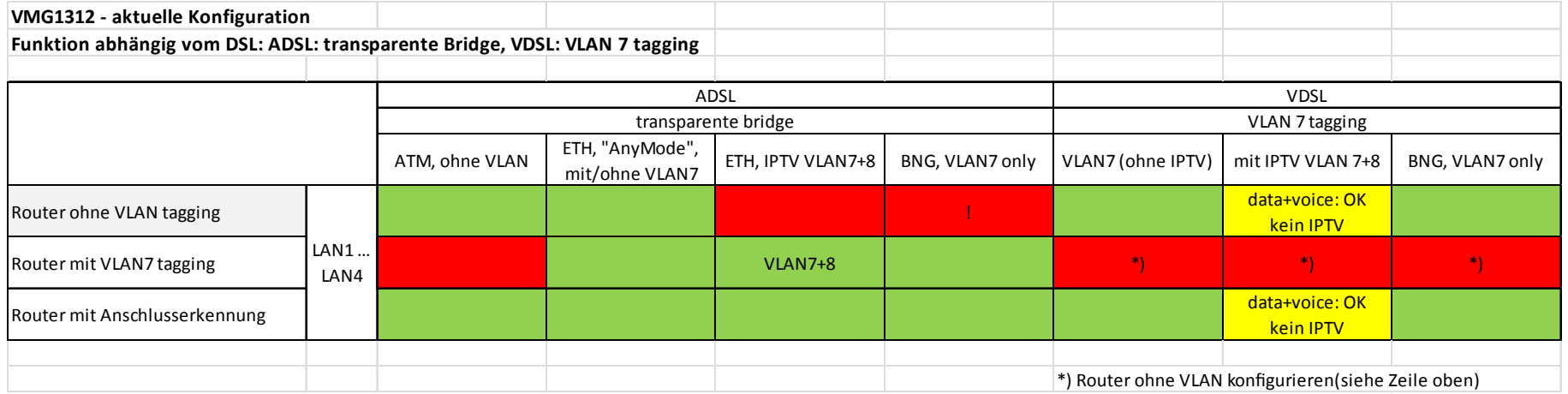

### Anschlussfälle im Detail nach dem Laden der neuen Konfiguration

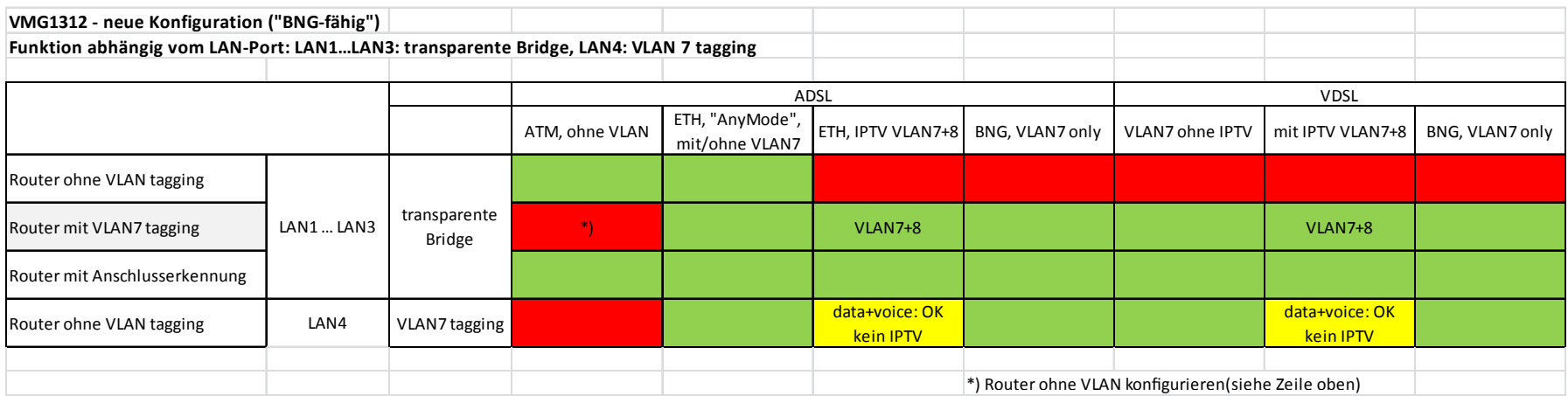

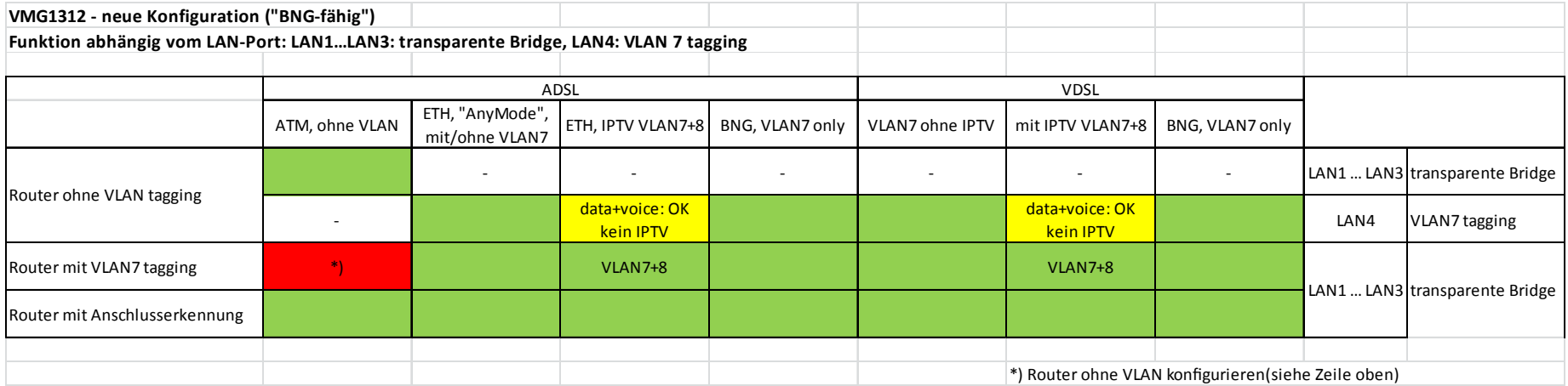

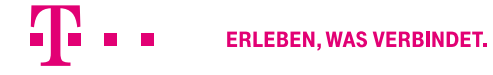

# Konfiguration für Netzumschaltung ("BNG") laden

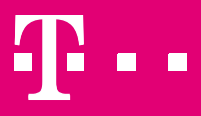

**ERLEBEN, WAS VERBINDET.** 

## Vorbereitende Arbeiten an Ihrem PC/Laptop.

Einstellen einer passenden festen IP-Adresse am Lan-Port Ihres PC/Laptop

• Verbinden Sie Ihren PC/Laptop mit einem LAN-Kabel am VMG an eine der LAN-Buchsen

• Setzen Sie die IP-Adresses des Adapters Ihres PC/Laptop auf eine feste Adresse (je nach Betriebssystem Vorgehen unterschiedlich, bitte Anleitung Ihres Systems beachten)

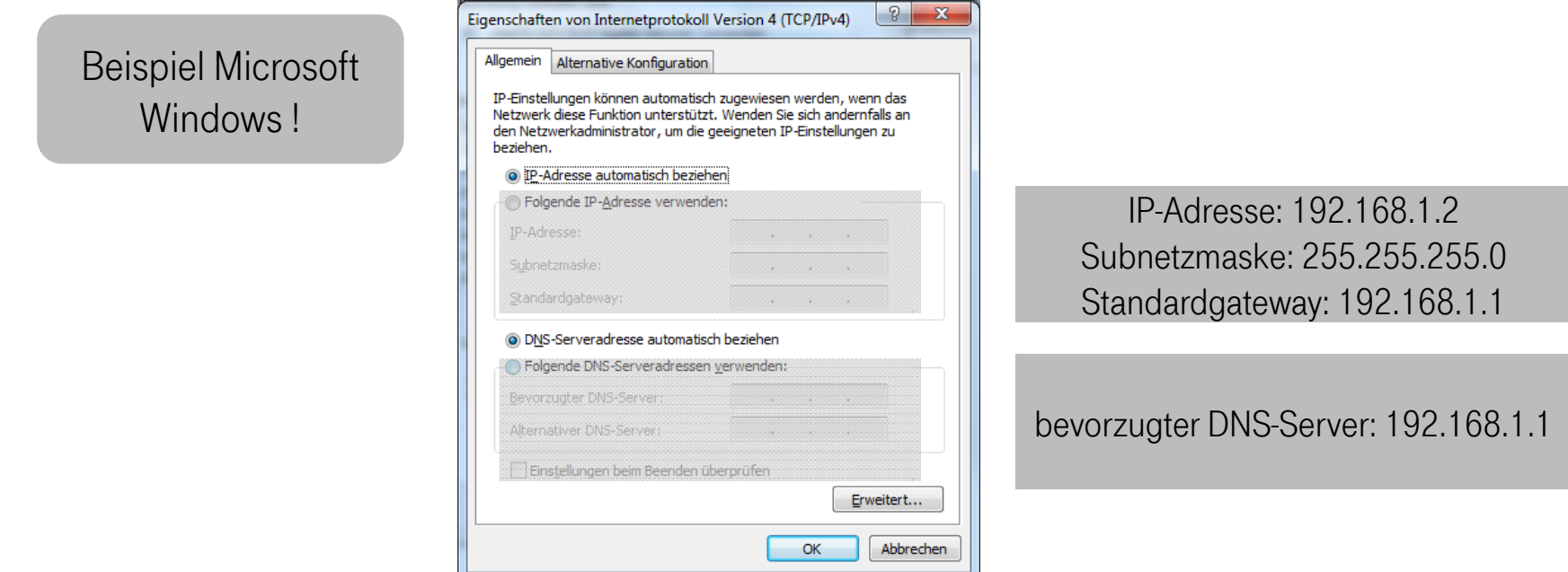

• Jetzt können Sie wie auf den Folgeseiten beschrieben vorgehen!

### GUI-Aufruf im Browser: 192.168.1.1 login: admin / 1234

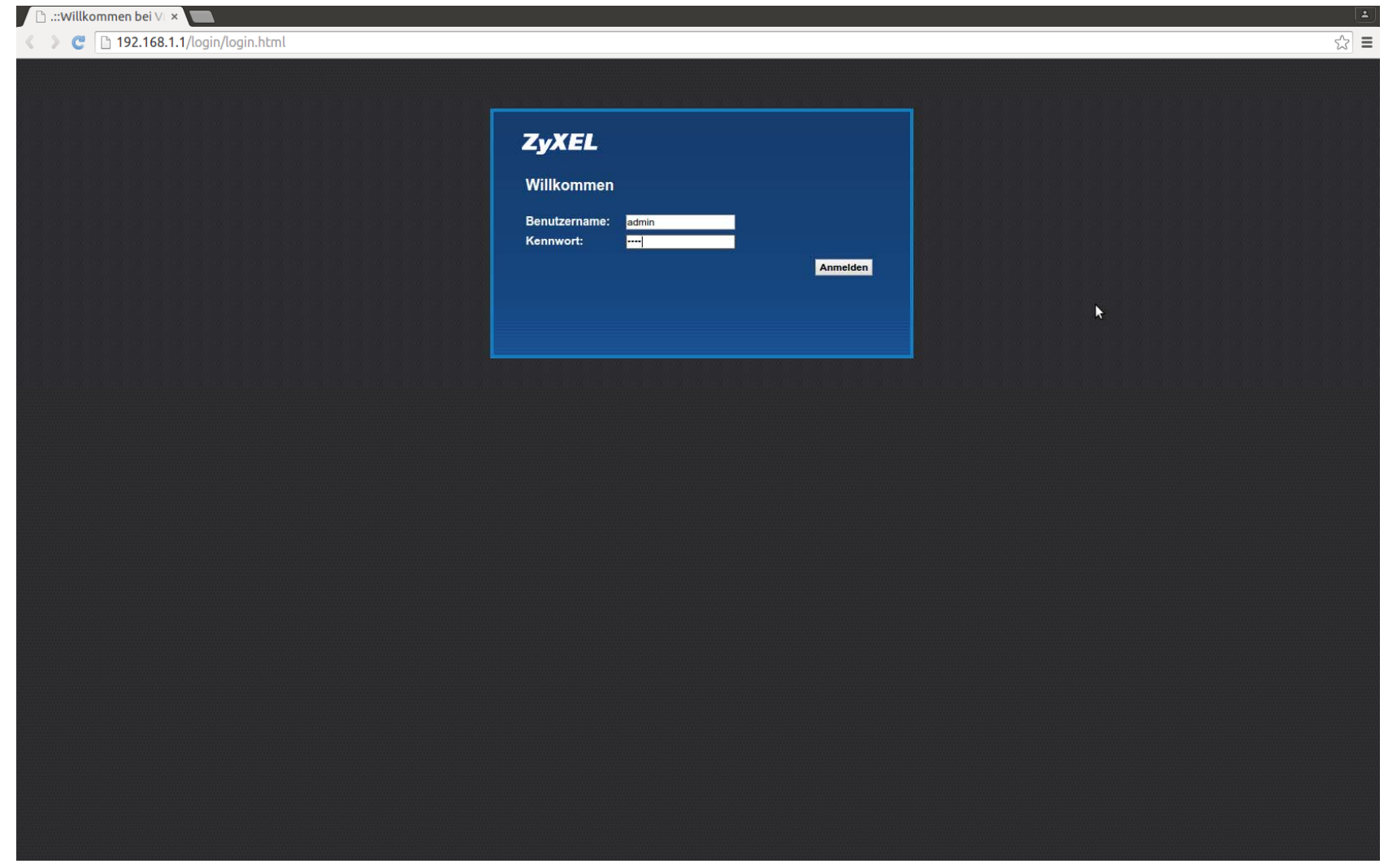

### Neues Gerätepasswort vergeben oder "überspringen"

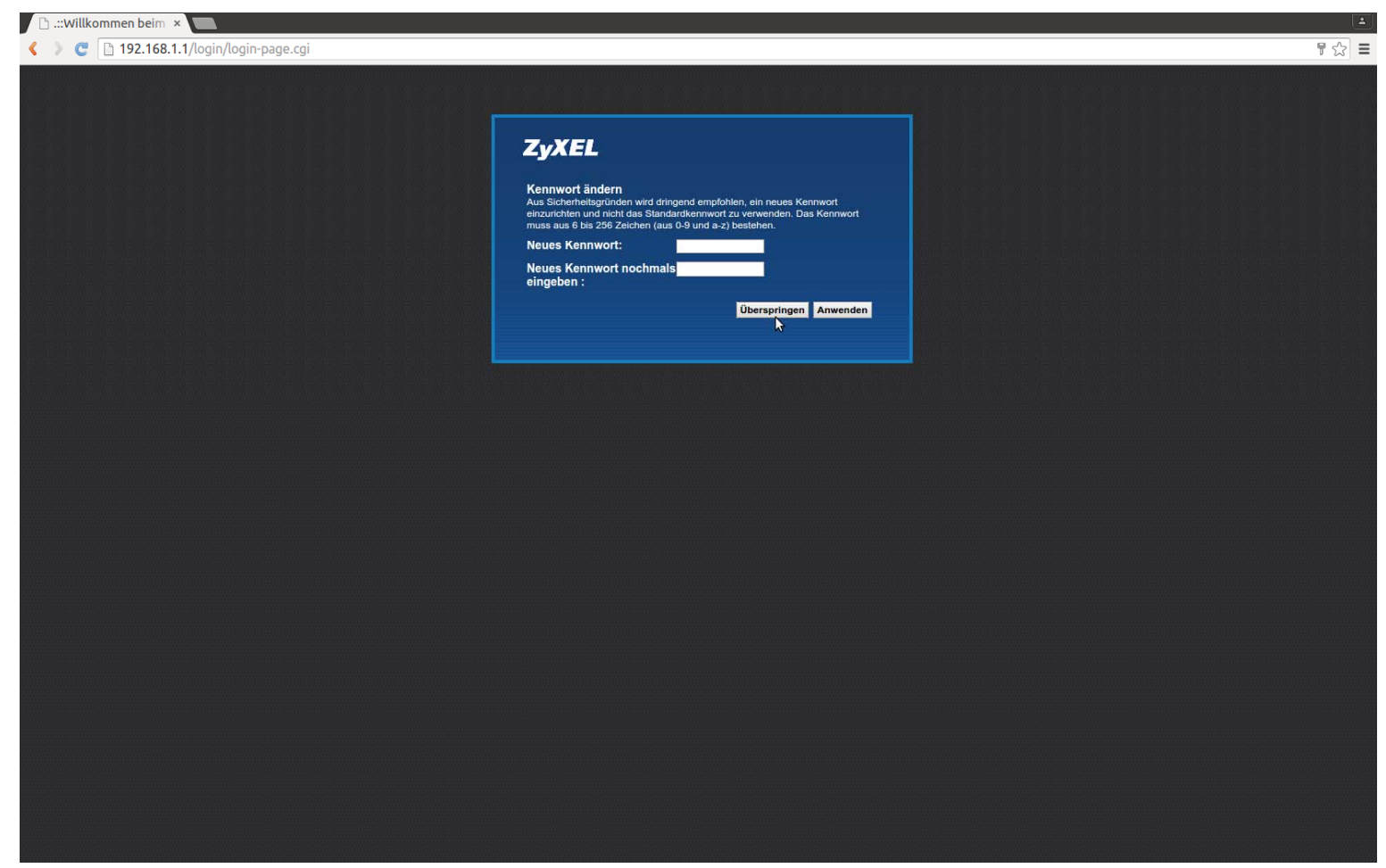

### Quickstart-Assistenten schließen

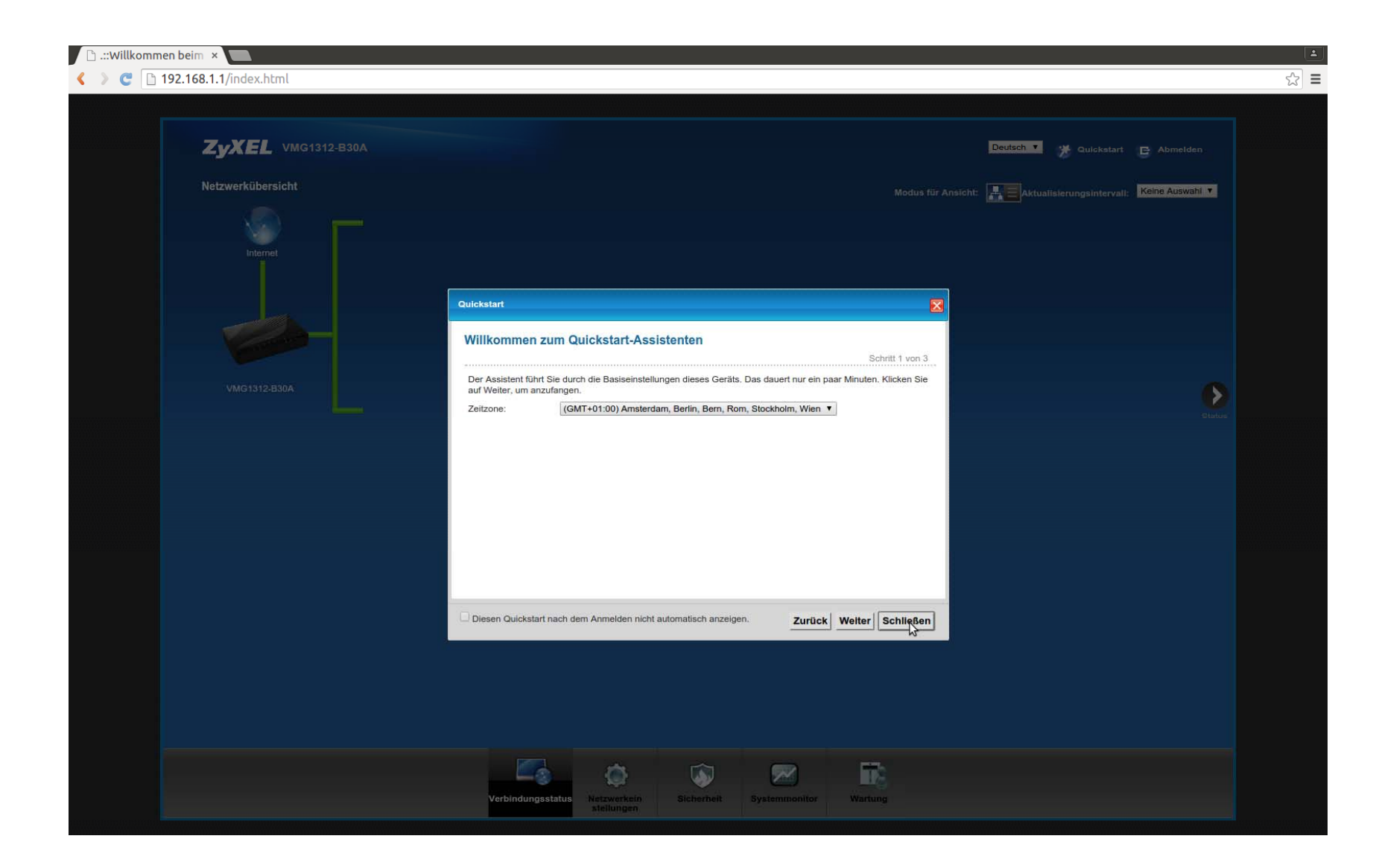

### Wartung -> Konfiguration auswählen

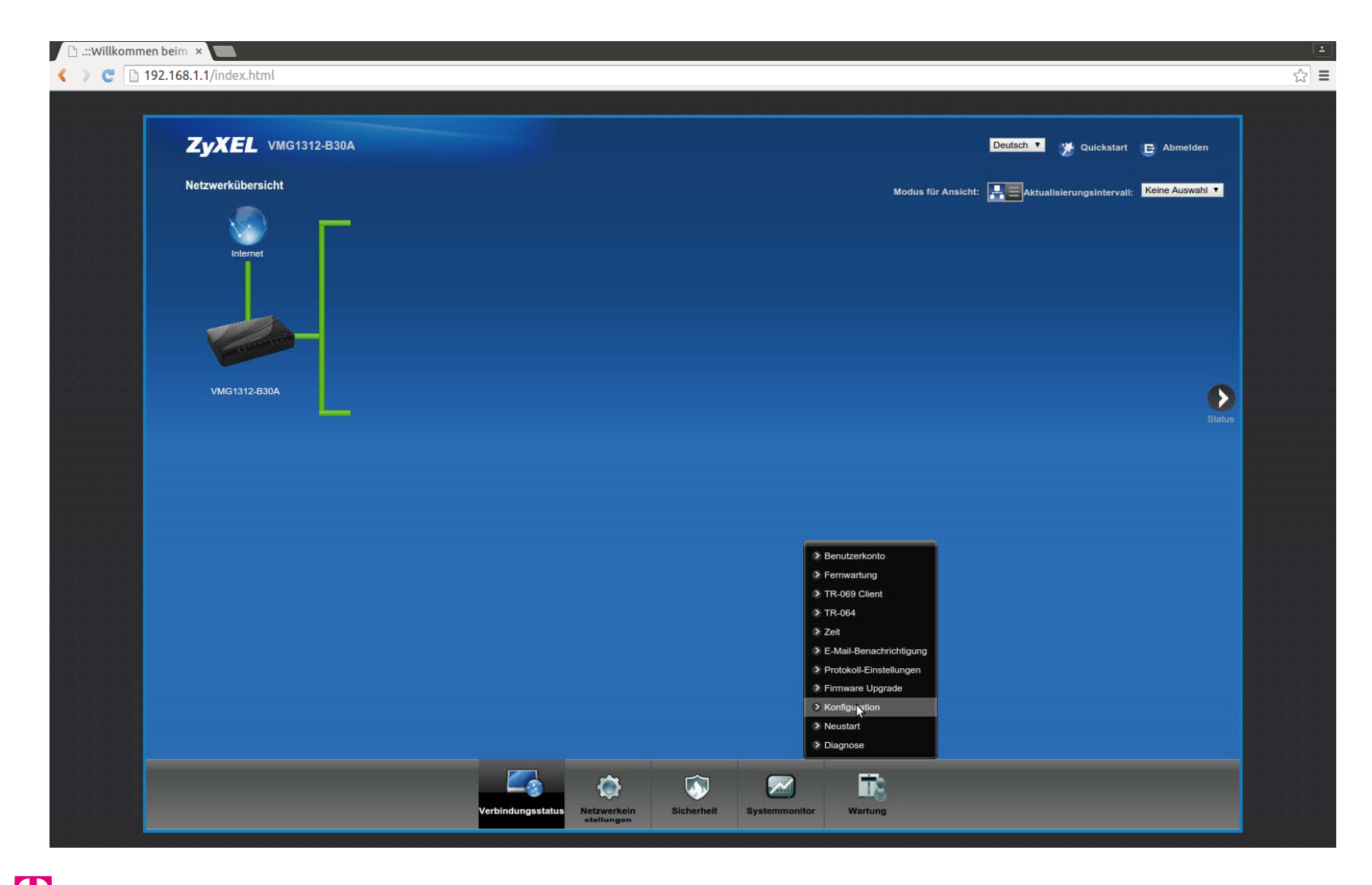

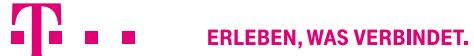

### Konfiguration wiederherstellen, Datei auswählen, Hochladen

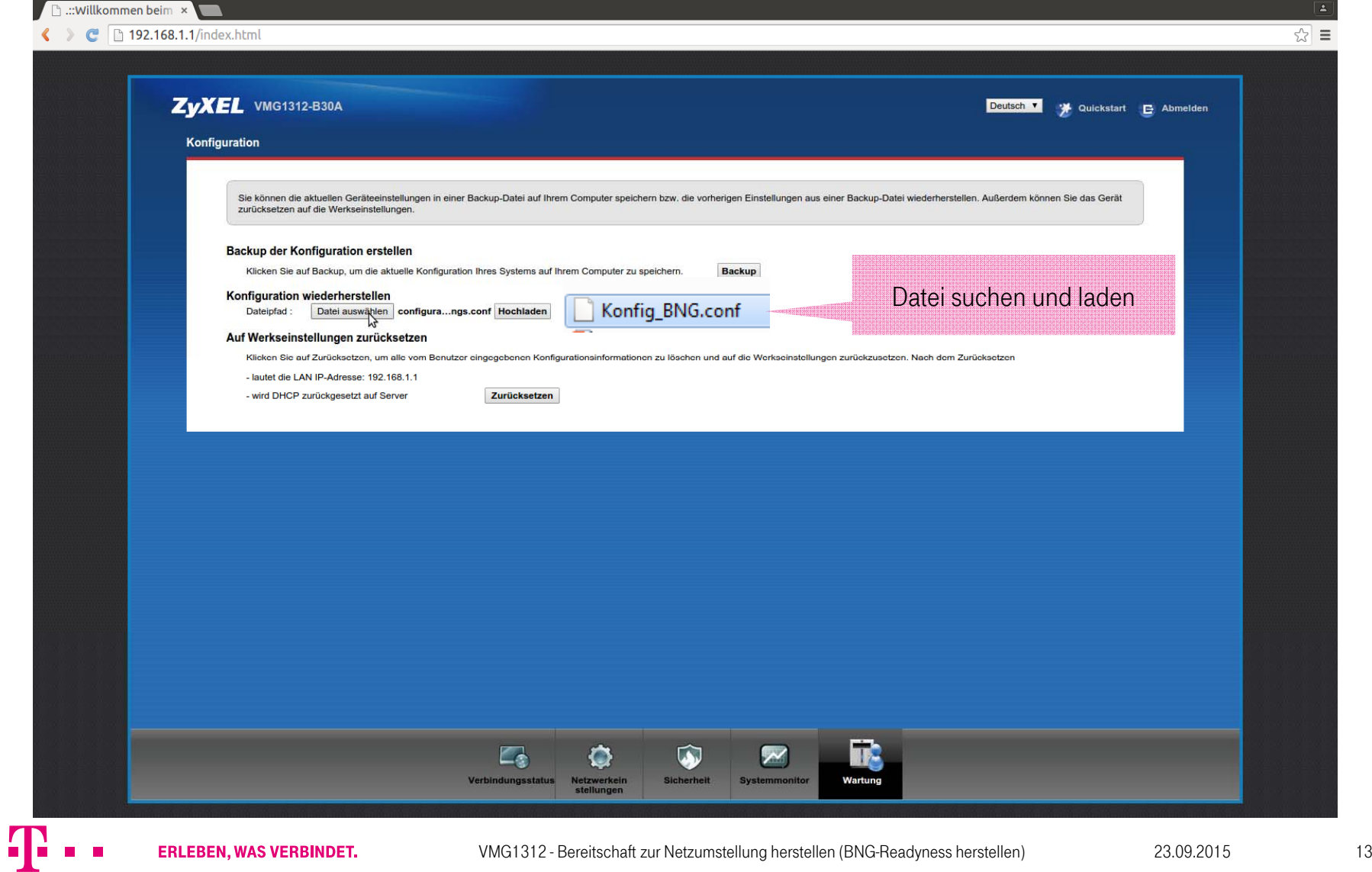

### Neue Konfiguration laden

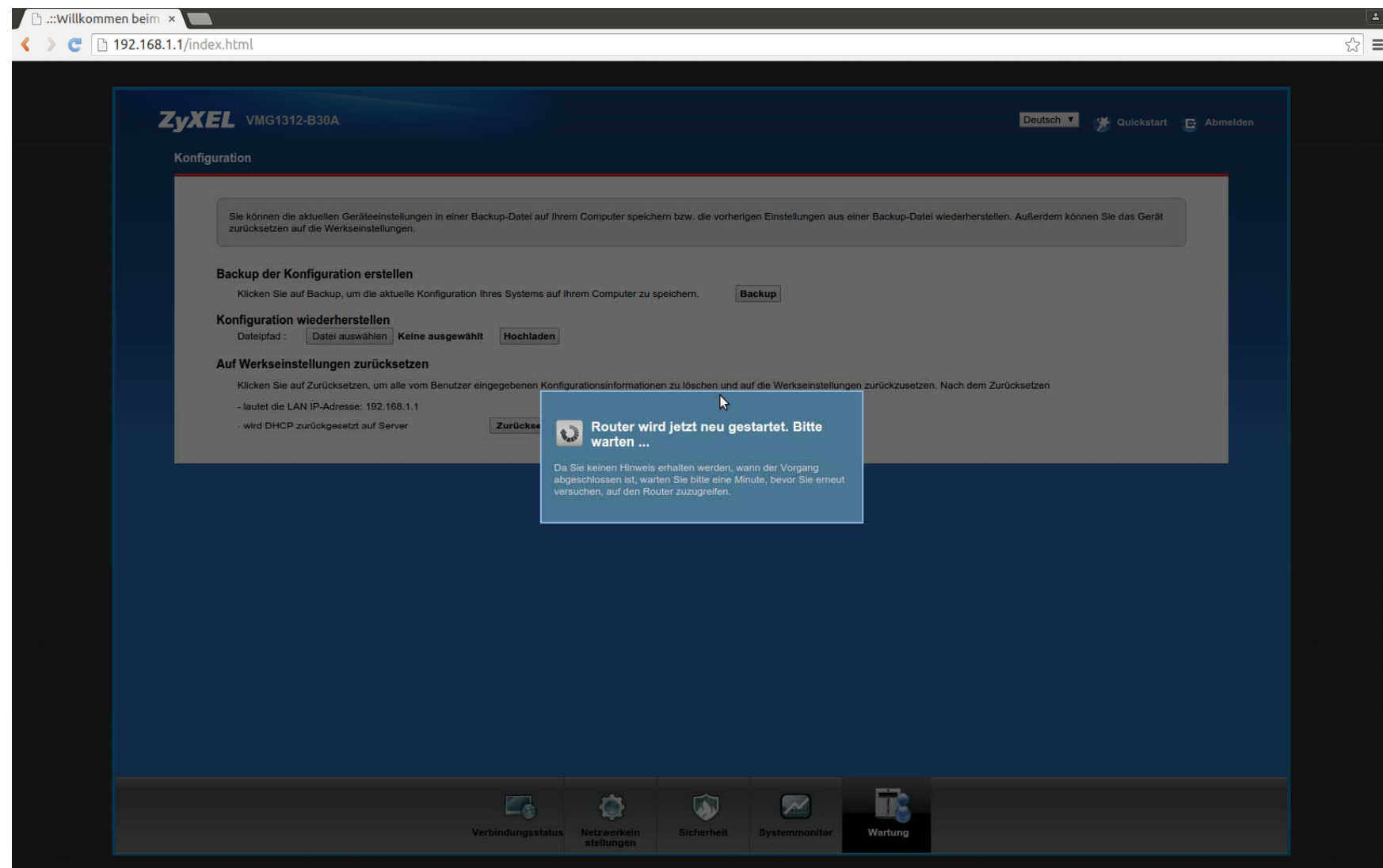

## Abschluss

Gratulation: Ihres VMG ist nun bereit für das neue Netz der Telekom. Sie können das Gerät jetzt so nutzen wie beschrieben

Und: Vergessen Sie nicht, nun den LAN-Adapter Ihres PC/Laptop wieder auf die Standardeinstellungen zurück zusetzen!

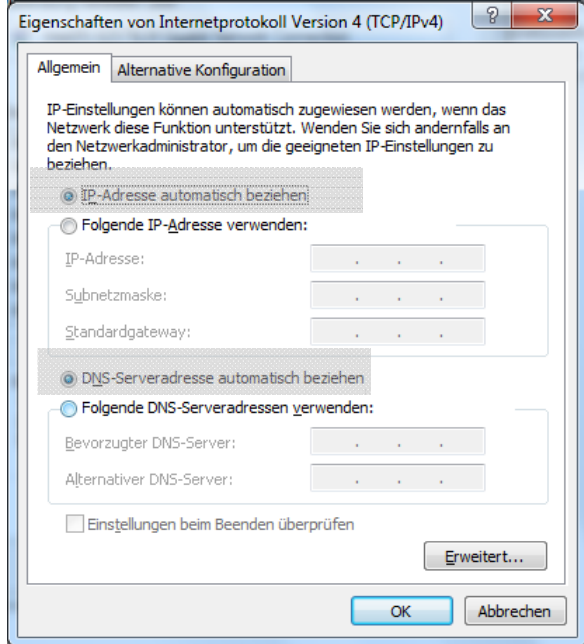